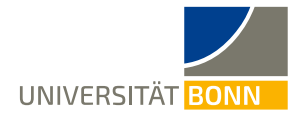

# **Anleitung zur Registrierung im Mobility-Online-Portal**

Liebe Mentees (internationale Studierende),

in dieser Anleitung wird Ihnen die Registrierung für das Study-Buddy-Programm des International Office der Universität Bonn Schritt für Schritt erläutert.

Bei technischen oder inhaltlichen Fragen zum Study-Buddy-Programm wenden Sie sich bitte an: [study](mailto:study-buddy@uni-bonn.de)[buddy@uni-bonn.de.](mailto:study-buddy@uni-bonn.de)

**Bitte lesen Sie bei Fragen zur Registrierung zuerst diese Anleitung.** Bitte haben Sie Verständnis, dass das International Office aufgrund der hohen Registrierungszahlen **nur auf individuelle Fragen, die nicht durch die Anleitung geklärt werden können, antworten kann.**

## **Schritt 1: Anklicken des Links auf Homepage**

**Links zu den Onlineformularen:**

Deutsch

[https://mobility-international.uni-](https://mobility-international.uni-bonn.de/mobility/BewerbungServlet?identifier=BONN01&kz_bew_pers=S&kz_bew_art=IN&aust_prog=STUDY_BUDDY&sprache=de)

[bonn.de/mobility/BewerbungServlet?identifier=BONN01&kz\\_bew\\_pers=S&kz\\_bew\\_art=IN&aust\\_prog=ST](https://mobility-international.uni-bonn.de/mobility/BewerbungServlet?identifier=BONN01&kz_bew_pers=S&kz_bew_art=IN&aust_prog=STUDY_BUDDY&sprache=de) [UDY\\_BUDDY&sprache=de](https://mobility-international.uni-bonn.de/mobility/BewerbungServlet?identifier=BONN01&kz_bew_pers=S&kz_bew_art=IN&aust_prog=STUDY_BUDDY&sprache=de)

#### Englisch

[https://mobility-international.uni-](https://mobility-international.uni-bonn.de/mobility/BewerbungServlet?identifier=BONN01&kz_bew_pers=S&kz_bew_art=IN&aust_prog=STUDY_BUDDY&sprache=en)

[bonn.de/mobility/BewerbungServlet?identifier=BONN01&kz\\_bew\\_pers=S&kz\\_bew\\_art=IN&aust\\_prog=ST](https://mobility-international.uni-bonn.de/mobility/BewerbungServlet?identifier=BONN01&kz_bew_pers=S&kz_bew_art=IN&aust_prog=STUDY_BUDDY&sprache=en) [UDY\\_BUDDY&sprache=en](https://mobility-international.uni-bonn.de/mobility/BewerbungServlet?identifier=BONN01&kz_bew_pers=S&kz_bew_art=IN&aust_prog=STUDY_BUDDY&sprache=en)

## **Schritt 2: Geben Sie Ihre Daten für die Online-Registrierung ein**

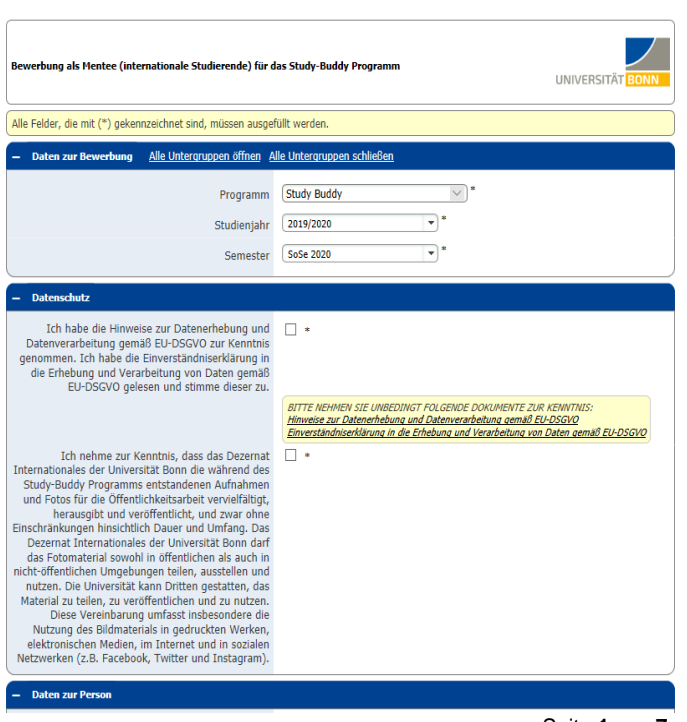

✓ Sie gelangen nach Anklicken des Links direkt zum **Onlineformular**:

✓ Bitte füllen Sie das Onlineformular sorgfältig aus. Die Daten werden vom International Office in der von Ihnen eingegebenen Form direkt übernommen. **Beachten Sie hierzu bitte auch die angegebenen Hilfetexte im Formular.**

✓ Bitte beachten Sie die [Einverständniserklärung](https://www.uni-bonn.de/de/international/campus-international/study-buddy/einverstaendniserklaerung-eu-dsgvo-_study-buddy_de-und-en.pdf) sowie die [Hinweise zur](https://www.uni-bonn.de/de/international/campus-international/study-buddy/hinweise-eu-dsgvo_study-buddy_de-und-en.pdf)  [Datenerhebung und Datenverarbeitung](https://www.uni-bonn.de/de/international/campus-international/study-buddy/hinweise-eu-dsgvo_study-buddy_de-und-en.pdf) gemäß EU-DSGVO

✓ Sollte das Registrierungsformular nicht abzuschicken sein, finden Sie ggf. **Fehlermeldungen am Kopf des Formulars.**

Seite **1** von **7**

- ✓ Bestätigen Sie Ihre Angaben mit dem Button **[Registrierung abschicken]**.
- ✓ Anschließend erfolgt die Meldung:

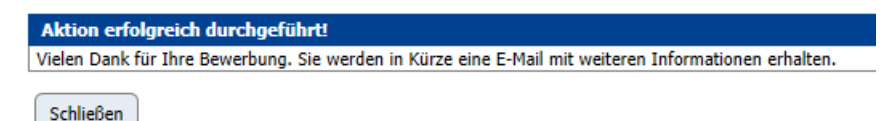

Nach dem Abschicken Ihrer Registrierung erhalten Sie an die im Formular angegebene E-Mail-Adresse eine aus dem Mobility-Online-Portal automatisch generierte **Bestätigungsmail** "Study-Buddy-Programm in Bonn: Welcome!" mit dem Absender study-buddy@uni-bonn.de und mit dem **Registrierungs-Link zu Mobility Online**:

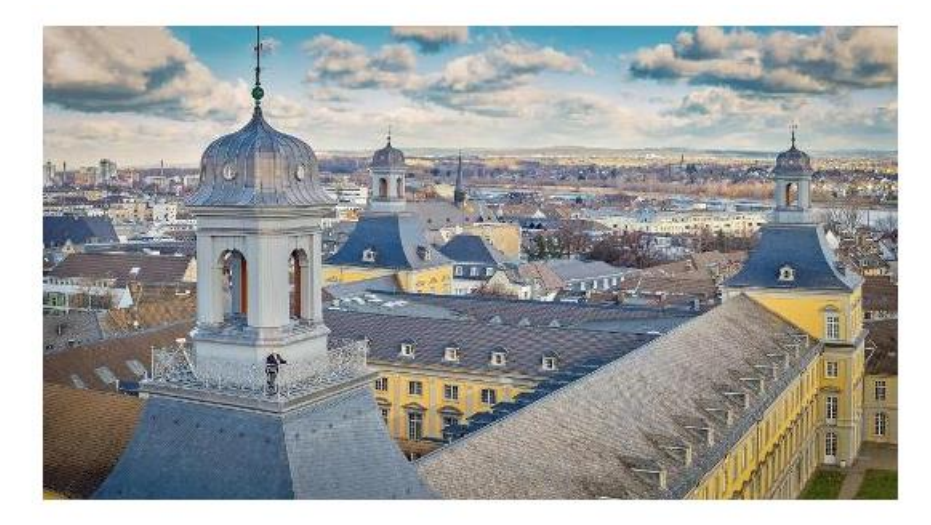

#### Wilkommen beim Study-Buddy Programm in Bonn!

Guten Tag Test,

Vielen Dank für Dein Interesse am Study-Buddy Program. Du hast das Anmeldeformular erfolgreich ausgefüllt

Nun sind noch ein paar Schritte zu erledigen, bevor es losgehen kann:

## Deinen persönlichen Zugang einrichten

Als ersten Schritt richtest Du Deinen persönlichen Zugang zu unserem Onlineportal Mobility-Online ein.

Den Link dafür findest Du am Ende dieser E-Mail. Für die Erstellung Deijes Nutzerkontos wähle bitte einen Nutzernamen und ein Passwort. Das Passwort muss aus mindestens 6 Zeichen bestehen und mindestens eine Zahl sowie mindestens einen Großbuchstaben enthalten.

Du brauchst beides, um Dich in Deinen persönlichen Mobility-Online Account einzuloggen. Bitte behandle Deinen Benutzernamen und das Passwort vertraulich, und merke sie Dir gut.

Nach der einmaligen Registrierung kannst Du jederzeit mit Deinem Benutzernamen und Passwort auf den Mobility-Online Account zugreifen.

## Registrierungslink:

✓ Dieser **Registrierungslink ist individualisiert** (über die Registrierungsnummer) und wird nur für die einmalige Registrierung benötigt, also für das Anlegen eines Benutzernamens und Passworts.

## **Schritt 3: Richten Sie sich Ihre Login-Daten ein, um zur Übersicht zu gelangen**

- ✓ Klicken Sie auf den **Link zur Registrierung bei Mobility-Online** in Ihrer **E-Mail**.
- ✓ Geben Sie Ihr **Geburtsdatum** an. Der **Registrierungscode** ist bereits eingetragen.

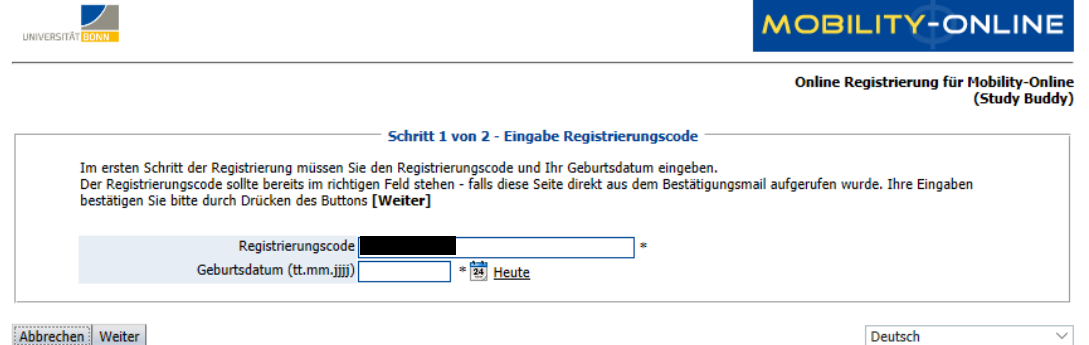

- ✓ Als Nächstes erfolgt die **Auswahl eines Benutzernamens** und **Passworts**:
	- o Wenn der **Login** bereits vergeben ist, probieren Sie eine Alternative.
	- o Das **Passwort** muss mindesten 6 Zeichen lang sein und aus Zahlen und Groß- und Kleinbuchstaben bestehen. Bitte verwenden Sie keine Sonderzeichen.
	- o Falls der Benutzername schon vergeben ist, oder das Passwort nicht den Anforderungen entspricht, erfolgt eine Fehlermeldung.

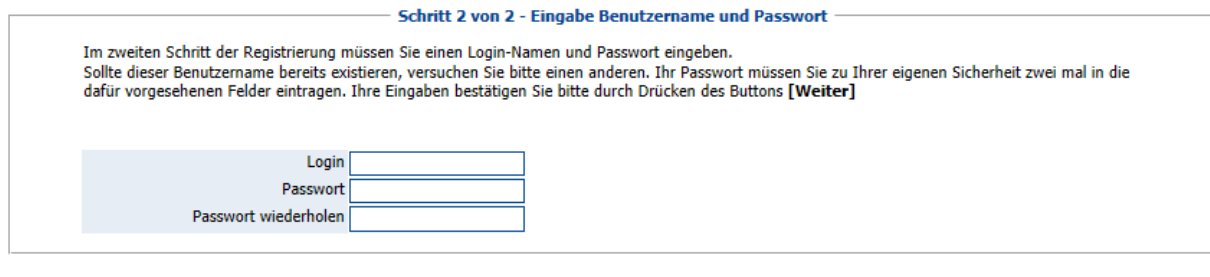

Abbrechen Weiter

- ✓ Mit dem Button **[weiter]** schicken Sie Ihre Registrierung ab.
- $\checkmark$  Ist Ihre Registrierung erfolgreich, erscheint dieses Feld:

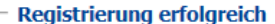

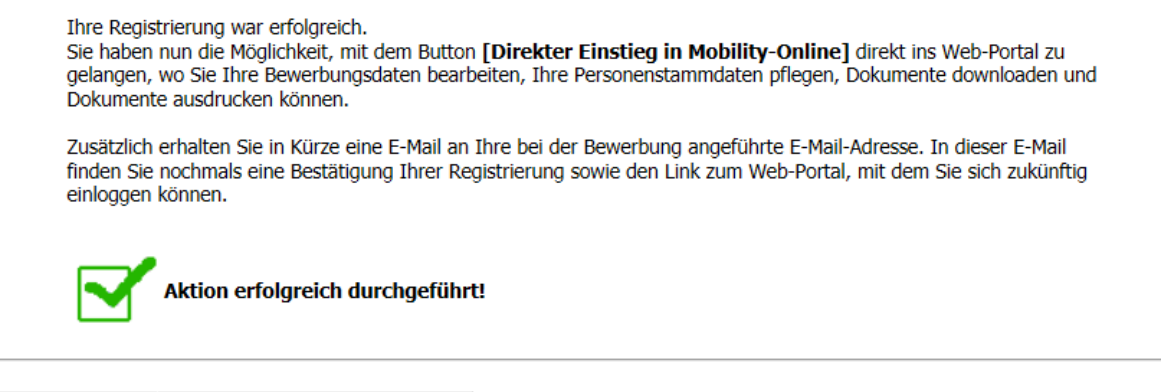

Fenster schließen Direkter Einstieg ins Online-Portal

- √ Klicken Sie auf [Direkt Einstieg ins Online-Portal] und Sie gelangen zur Übersicht Ihrer Bewerbung. Hier sehen Sie die einzelnen Schritte Ihrer Bewerbung und ob sie schon erledigt sind.
- Gleichzeitig mit Ihrer Registrierung erhalten Sie eine weitere E-Mail zur Bestätigung mit dem Zugangslink für spätere Logins.

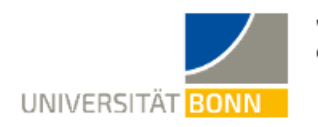

Vielen Dank für Dein Interesse am Study-Buddy Programm an der Universität Bonn!

## Was passiert jetzt?

Guten Tag Test,

Deine Anmeldung ist sicher bei uns eingegangen und wir werden sie umgehend bearbeiten. Sobald wir Dein Profil geprüft und einen Buddy für Dich gefunden haben, werden wir uns bei Dir melden. Wir bitten Dich hierbei um etwas Geduld.

Wenn Du weitere Fragen zum Study-Buddy Programm hast, beantworten wir diese gerne. Wende Dich hierfür bitte an study-buddy@uni-bonn.de.

Herzliche Grüße

Dein Study-Buddy Team

Rheinische Friedrich-Wilhelms-Universität Bonn Dezernat Internationales Abteilung Internationales Studium in Bonn

Dienstgebäude: Poppelsdorfer Allee 53, 53115 Bonn (Germany) E-Mail: study-buddy@uni-bonn.de www.uni-bonn.de

#### Login

Wichtig: Nutze den folgenden Link und deine selbst gewählten Login-Daten für den Zugang zu Mobility Online. Bewahre die Daten sicher auf und behandle sie vertraulich!

Login: Test1 Zur Login Seite

https://mobility-international.uni-bonn.de/mobility/LoginServlet? sprache=de&identifier=BONN01&ben\_login=Test1

**Schritt 4: Vervollständigen Sie Ihre persönlichen Angaben in Ihrem Mobility-Online-Account**

✓ Nach der Registrierung können Sie sich in ihrem Mobility Online-Account einloggen. Es erscheint die folgende Seite.

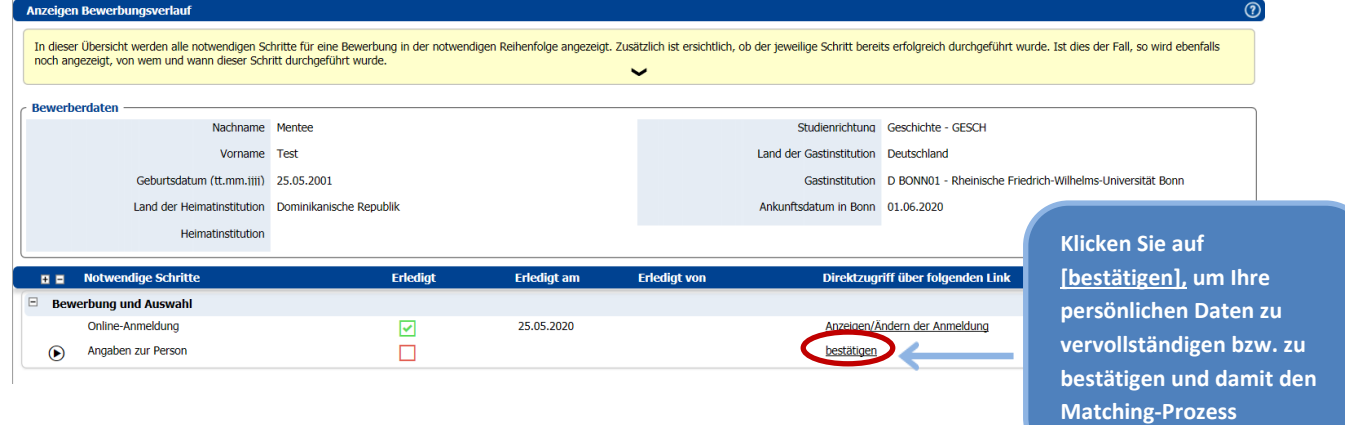

- ✓ Als nächsten Schritt bitten wir Sie die **Angaben zu ihrer Person zu bestätigen**. Dieser Schritt ist notwendig, damit in der Datenbank das spätere Matching möglich ist (Zuordnung der Mentees zu Buddies und vice versa).
- ✓ Sie gelangen auf die folgende Seite:

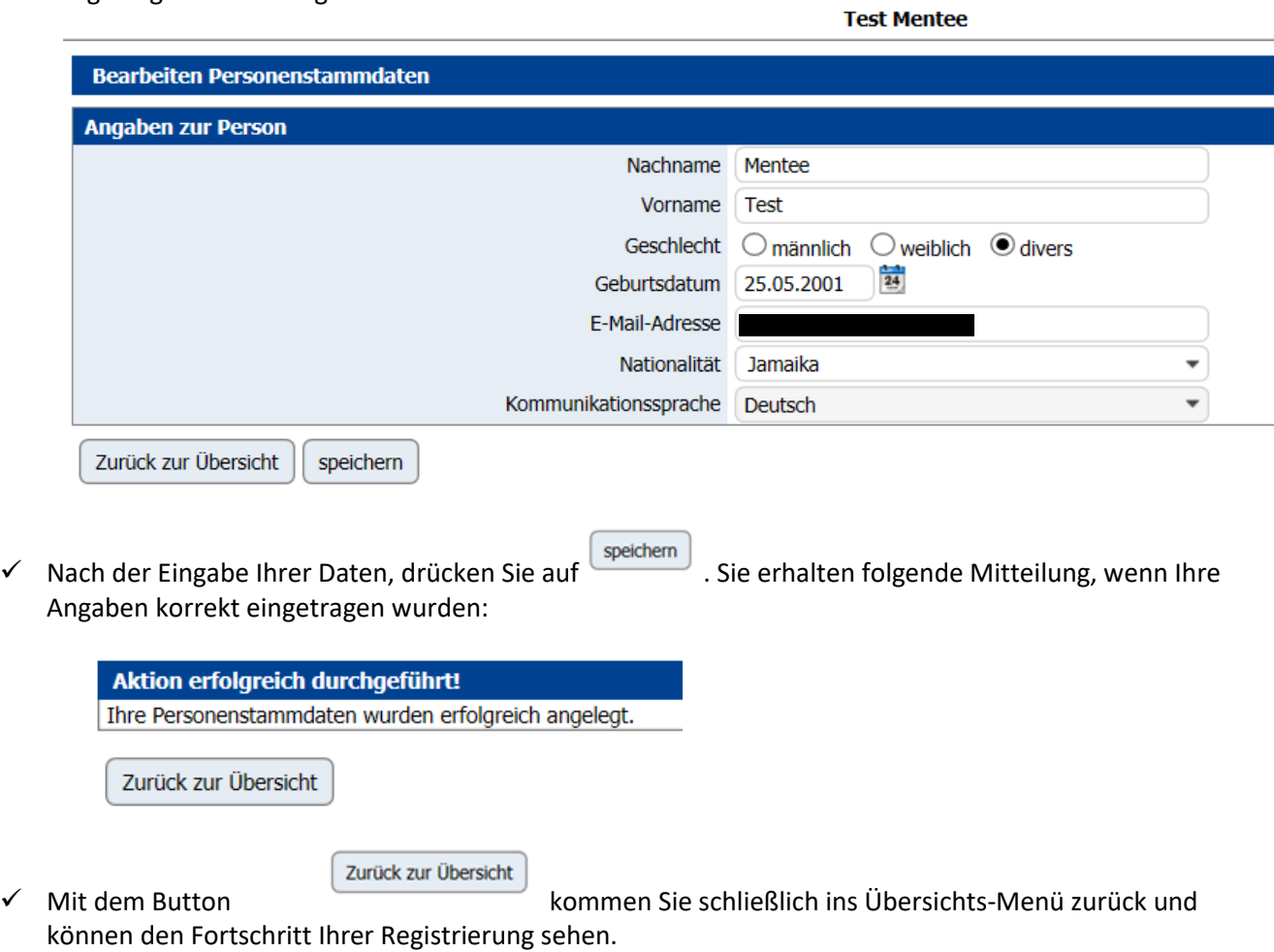

✓ Damit ist Ihre **Registrierung für das Study-Buddy-Programm erfolgreich abgeschlossen**. Dies erkennen Sie daran, dass alle Schritte in Ihrem Mobility-Online-Account grün abgehakt sind. Ein Ausdruck der Online-Registrierung als PDF ist nicht notwendig.

## **Schritt 5: Kontaktdaten Buddy abrufen**

✓ Nachdem das Study-Buddy Team Sie erfolgreich mit einem Buddy gematcht hat, werden Sie per E-Mail informiert und können die **Kontaktdaten Ihres Buddy im Workflow als PDF-Dokument herunterladen**.

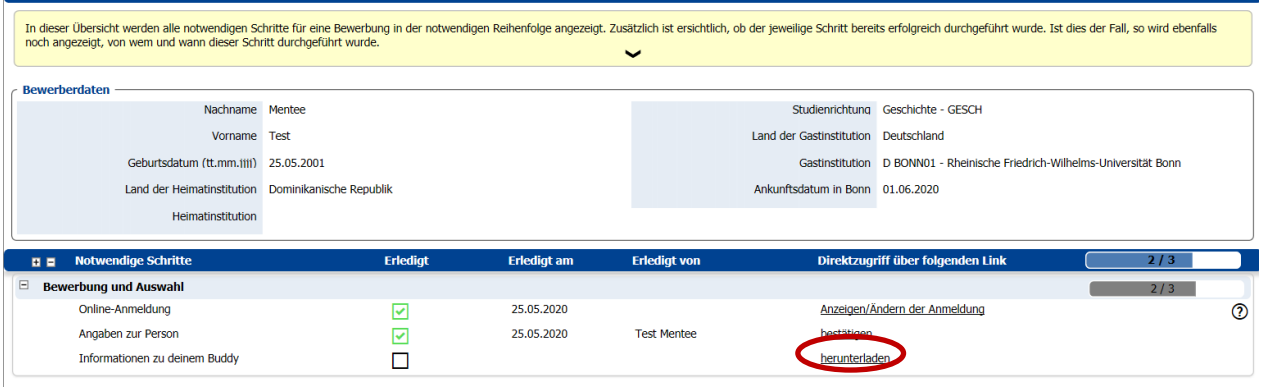

**Step 6: Feedback-Fragebogen ausfüllen und Teilnahmebescheinigung downloaden**

✓ An jedem Semesterende erhalten Sie eine E-Mail mit der Bitte unseren **Feedback-Fragebogen** über Mobility-Online auszufüllen.

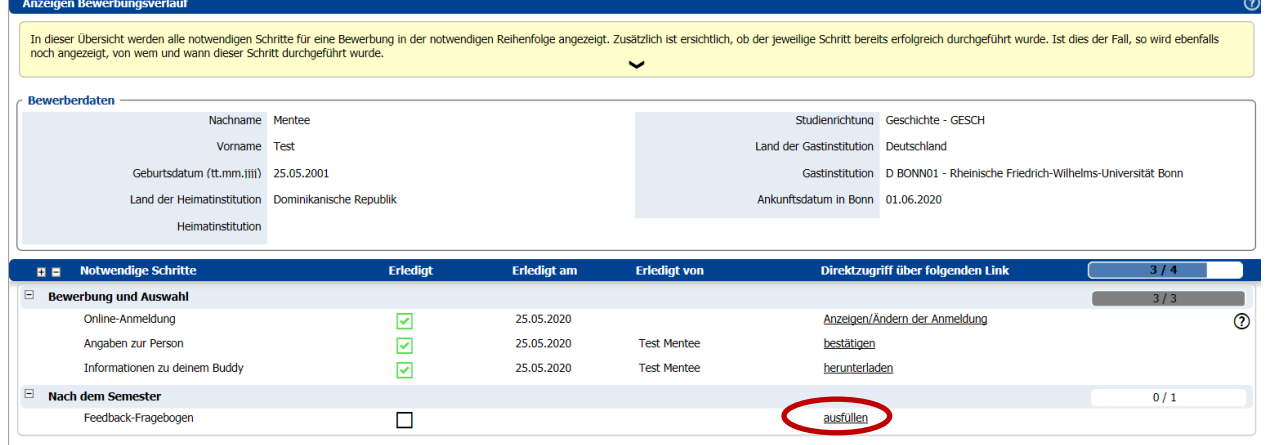

✓ Erst nachdem Sie den Feedbackbogen ausgefüllt haben, können Sie Ihre **Teilnahmebescheinigung** für das Study-Buddy-Programm herunterladen.

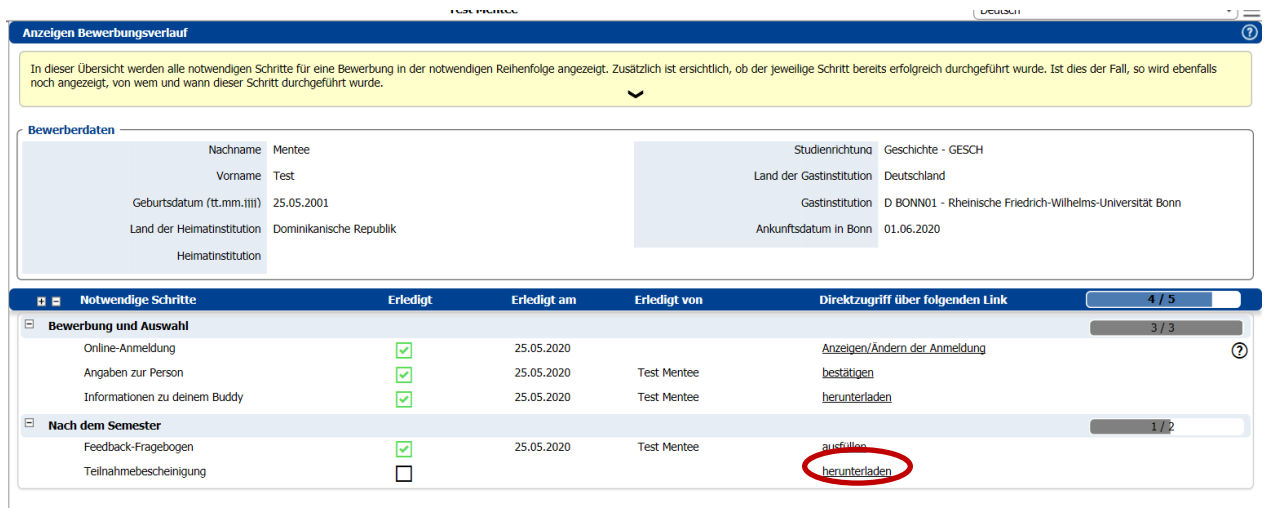

## Wollen Sie ihre Angaben nach der Registrierung ansehen, ...

... nutzen Sie dieses Feld zum Login. Geben Sie die von Ihnen gewählten Login-Daten ein, um Ihre Angaben ansehen zu können.

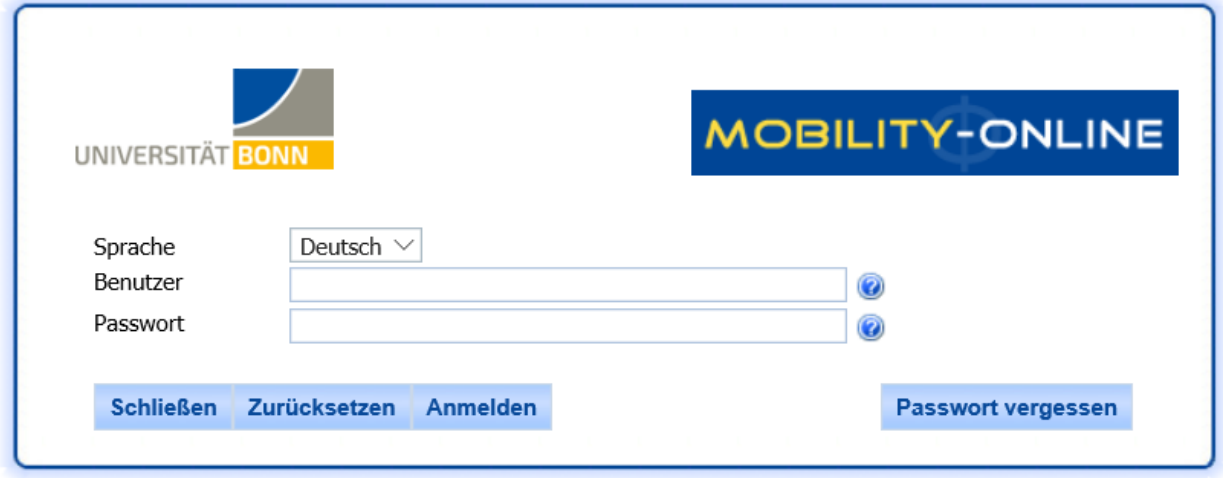

Rheinische Friedrich-Wilhelms-Universität Bonn | 53113 Bonn, Regina-Pacis-Weg 3, Deutschland Tel 0228 730 | noreply@uni-bonn.de | http://www.uni-bonn.de